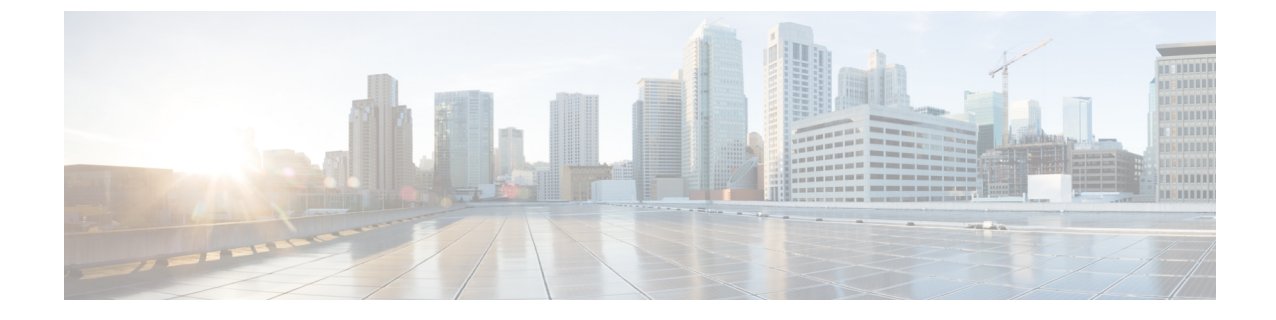

# アベイラビリティおよびインスタント メッ セージの設定

- アベイラビリティおよびインスタント メッセージの概要 (1 ページ)
- アベイラビリティおよびインスタント メッセージの要件 (2 ページ)
- アベイラビリティおよびインスタント メッセージのタスク フロー (3 ページ)
- アベイラビリティおよびインスタント メッセージング連携動作および制限事項 (6 ページ)

## アベイラビリティおよびインスタントメッセージの概要

IM and Presence Service を使用すると、ユーザは自身のステータスを連絡先と共有することができ ます。

ポイントツーポイント インスタント メッセージ機能は、一度に 2 人のユーザ間のリアルタイム会 話をサポートします。IM and Presence Service は、送信者から受信者へのユーザ間のメッセージを 直接交換します。ポイントツーポイントのインスタント メッセージを交換するには、ユーザがイ ンスタント メッセージクライアントでオンラインである必要があります。

インスタント メッセージング機能には、以下があります。

### インスタント メッセージ フォーキング機能

複数のインスタントメッセージクライアントにログインしている連絡先にユーザがインスタ ントメッセージを送信すると、IM andPresenceServiceが各クライアントにインスタントメッ セージを配信します。IM and Presence Service は、連絡先が応答するまで IM を各クライアン トへのフォーキングを継続して行います。連絡先が応答すると、IM and Presence Service は連 絡先が応答したクライアントのみに IM を配信します。

### オフライン インスタント メッセージング

ログインしていない(オフライン)連絡先にユーザがインスタントメッセージを送信すると、 IM andPresenceService はインスタント メッセージを保存し、オフラインの連絡先がインスタ ント メッセージ クライアントに再度サインインした際に、そのメッセージを配信します。

インスタント メッセージ のブロードキャスト

ユーザは同時に複数の連絡先に インスタント メッセージ を送信することができます。たと えば、ユーザは、大規模なグループの連絡先に通知を送信することができます。

すべてのインスタントメッセージクライアントでブロードキャストがサポートされているわ けではないことに注意してください。

### 連絡先リストの最大サイズ

ユーザの連絡先リストの最大サイズを設定することができます。これはユーザが連絡先リストに 追加することができる連絡先の数です。この設定は、Cisco Jabberクライアントアプリケーション とサードパーティ クライアント アプリケーションの連絡先リストに適用されます。

連絡先の最大数に到達したユーザは、連絡先リストに新しい連絡先を追加できず、他のユーザも そのユーザを連絡先として追加できません。ユーザが連絡先リストの最大サイズに近く、最大数 を超える連絡先を連絡先リストに追加すると、IM and Presence Service は超過した連絡先を追加し ません。たとえば、IM and Presence Service の連絡先リストの最大サイズが 200 であるとします。 ユーザに 195 件の連絡先があり、ユーザが 6 件の新しい連絡先をリストに追加しようとすると、 IM and Presence Service は 5 件の連絡先を追加し、6 件目の連絡先を追加しません。

### ھکہ

連絡先リストのサイズが上限に到達しているユーザがいると、**Cisco Unified CM IM and Presence** 管理のシステムのトラブルシューティングに表示されます。 ヒント

## アベイラビリティおよびインスタントメッセージの要件

SIP 間の IM では、以下のサービスが IM and Presence Service で実行されている必要があります。

- Cisco SIP Proxy
- Cisco Presence Engine
- Cisco XCP Router

SIP と XMPP 間の IM では、以下のサービスが IM and Presence Service で実行されている必要があ ります。

- Cisco SIP Proxy
- Cisco Presence Engine
- Cisco XCP Router
- Cisco XCP Text Conference Manager

# アベイラビリティおよびインスタントメッセージのタス ク フロー

IM andPresenceService 設定のアベイラビリティおよびインスタント メッセージを設定するには、 以下のタスクを実行します。

### 手順

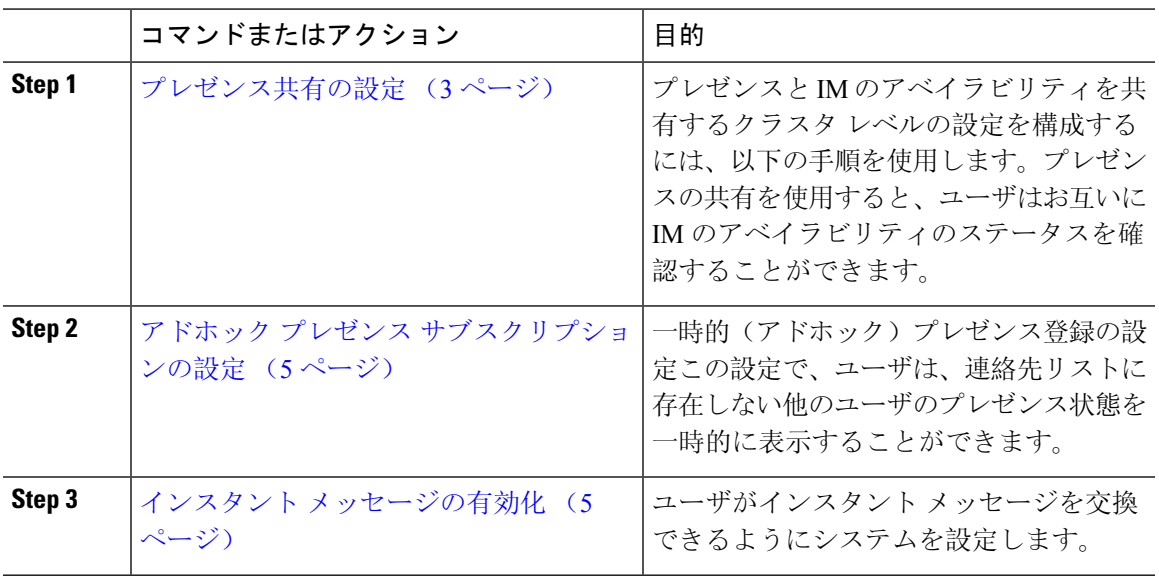

### プレゼンス共有の設定

プレゼンスと IM のアベイラビリティを共有するクラスタ レベルの設定を構成するには、以下の 手順を使用します。プレゼンスの共有を使用すると、ユーザはお互いに IM のアベイラビリティ のステータスを確認することができます。

$$
\mathbb{Q}
$$

(注) アベイラビリティの共有をオフにする場合:

- ユーザは、クライアント アプリケーションで自身のアベイラビリティのステータスを表示す ることができます。他のユーザのステータスは灰色で表示されます。
- ユーザがチャットルームに参加すると、アベイラビリティのステータスは、不明と表示され ます。

手順

- **Step 1 Cisco Unified CM IM and Presence** 管理で、プレゼンス > 設定 > 標準設定を選択します。
- **Step 2** クラスタ全体のプレゼンス共有を有効にするには、アベイラビリティの共有を有効にするチェッ ク ボックスをオンにします。
	- 個々の Cisco Jabber ユーザは、自身の Jabber クライアントで、この設定を有効または 無効にすることができます。この設定は、Cisco Jabberクライアント内でポリシー設定 を再構成することによって有効または無効にすることが可能です。 (注)
- **Step 3** 他のユーザの承認を要求せずに他のユーザのプレゼンスを表示できるようにする場合は、確認プ ロンプトなしで、ユーザが他のユーザのプレゼンス ステータスを表示できるようにするのチェッ クボックスをオンにします。オンにしない場合は、すべてのプレゼンス要求が他のユーザによっ て承認される必要があります。
	- 個々のエンドユーザは、Cisco Jabberクライアント内でポリシー設定を再構成すること によって、この設定を上書きすることができます。 (注)
- Step 4 連絡先リストの最大サイズおよびウォッチャの最大数(ユーザごと)設定の最大値を構成します。 最大値を使用しない場合は、制限なしチェック ボックスをオンにします。
- **Step 5** オプション。Cisco Jabberのユーザが、連絡先リストに登録されていない他のユーザのプレゼンス 状態を一時的にサブスクライブできるようにアドホックプレゼンスサブスクリプションを有効に する チェックボックスをオンにし、追加のアドホック プレゼンスを設定します。
- **Step 6** プレゼンス設定 ウィンドウで、その他のすべての設定を完了します。フィールドおよびその設定 についてのヘルプは、オンライン ヘルプを参照してください。
- **Step 7 [**保存(**Save**)**]** をクリックします。
- **Step 8 Cisco XCP Router** および **Cisco Presence Engine**を再起動します。
	- a) Cisco Unified IM and Presence Serviceability にログインして、ツール > コントロール センター **-** 機能サービスを選択します。
	- b) **Cisco Presence Engine** サービスを選択して再起動をクリックします。
	- c) **[Tools**(ツール)**]** > **[Control Center - Network Services**(コントロール センタのネットワーク サービス)**]** を選択します。
	- d) **Cisco XCP Router** サービスを選択して、 再起動をクリックします。
	- 編集したフィールドによっては、サービスを再起動する必要がない場合もあります。 編集するフィールドの詳細については、オンライン ヘルプを参照してください。 (注)

#### 次のタスク

インスタント メッセージの有効化 (5 ページ)

### アドホック プレゼンス サブスクリプションの設定

アドホックプレゼンスサブスクリプションを使用すると、ユーザは、連絡先リストに登録されて いない他のユーザのプレゼンス状態を一時的に表示することができます。

#### 始める前に

プレゼンス共有の設定 (3 ページ)

手順

- **Step 1 Cisco Unified CM IM and Presence** 管理で、プレゼンス > 設定 > 標準を選択します。
- **Step 2** Cisco Jabber ユーザの アドホック プレゼンス サブスクリプションをオンにするにはアドホックプ レゼンスサブスクリプションを有効にするのチェックボックスをオンにします。
- **Step 3 IM and Presence Service が一度に指定する実行中の一時的(アドホック)プレゼンス登録の最大数** を設定します。ゼロの値を設定する場合、IM and Presence Service は実行中の一時的(アドホッ ク)プレゼンス登録を無制限に許可します。

**Step 4** 一時的(アドホック)プレゼンス登録の存続可能時間値(秒単位)を設定します。

この存続可能時間値が経過すると、IM and Presence Service は一時的(アドホック)プレゼンス登 録をドロップし、そのユーザのプレゼンス ステータスを一時的にモニタしなくなります。

- アドホックプレゼンスサブスクリプションからのインスタントメッセージがユーザー に表示されている間に存続可能時間値が経過した場合は、表示されるプレゼンス ス テータスが最新でない場合があります。 (注)
- **Step 5 [**保存(**Save**)**]** をクリックします。
	- この設定では、IM and Presence Service のいずれのサービスも再起動する必要はありま せん。ただし、Cisco Jabberユーザは、サインアウトしてからサインインし直して、IM and Presence Service の最新のアドホック プレゼンス サブスクリプション設定を取得す る必要があります。 (注)

次のタスク

インスタント メッセージの有効化 (5 ページ)

### インスタント メッセージの有効化

ユーザがインスタント メッセージを交換できるようにシステムを設定します。

### 始める前に

プレゼンス共有の設定 (3 ページ)

#### 手順

- **Step 1 Cisco Unified CM IM and Presence** 管理で、メッセージング > 設定を選択します。
- **Step 2** インスタント メッセージングを有効にする チェック ボックスをオンにします。
- **Step 3** 導入のニーズに沿うチェックボックスのオプションをオンにします。フィールドの説明について は、オンライン ヘルプを参照してください。
	- オフライン中の相手へのインスタントメッセージの送信を無効にする
	- クライアントでのインスタント メッセージ履歴のログの許可(サポートされるクライアント のみ)
	- **Allow cut & paste in instant messages**
- **Step 4** [保存(Save)] をクリックします。

## アベイラビリティおよびインスタントメッセージング連 携動作および制限事項

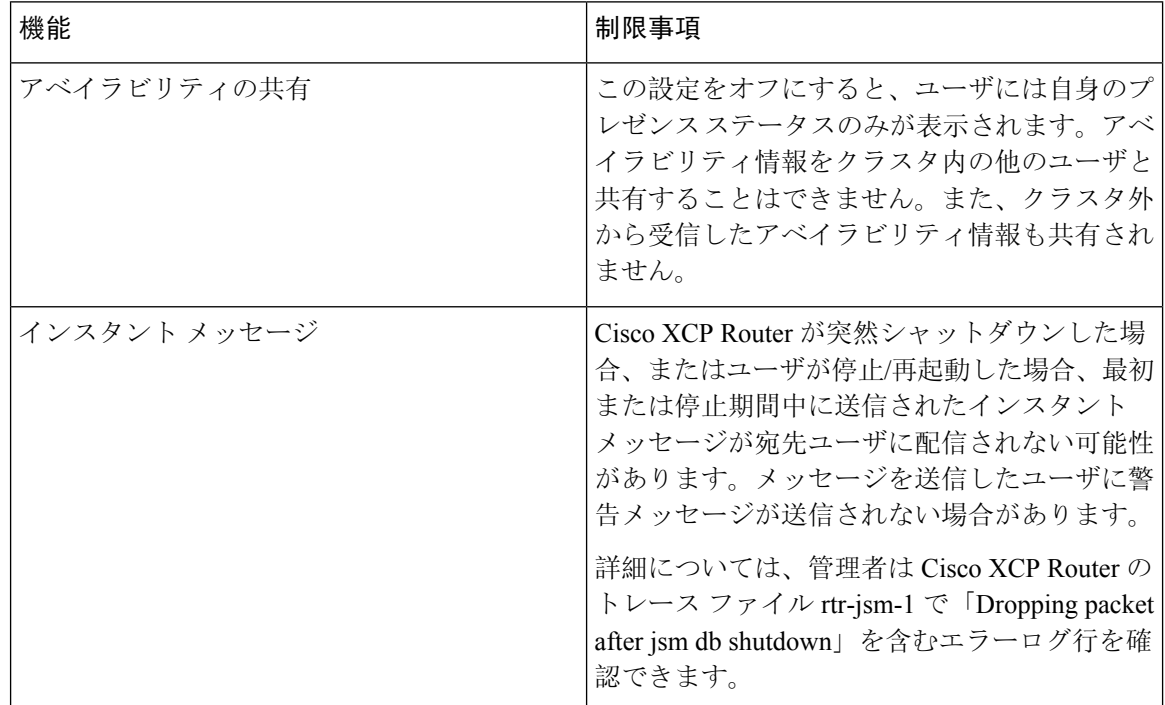

翻訳について

このドキュメントは、米国シスコ発行ドキュメントの参考和訳です。リンク情報につきましては 、日本語版掲載時点で、英語版にアップデートがあり、リンク先のページが移動/変更されている 場合がありますことをご了承ください。あくまでも参考和訳となりますので、正式な内容につい ては米国サイトのドキュメントを参照ください。